## **TOTAL CONNECT**

# **REMOTE SERVICES**

**QUICK REFERENCE GUIDE**

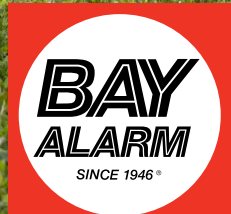

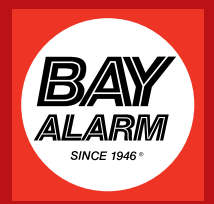

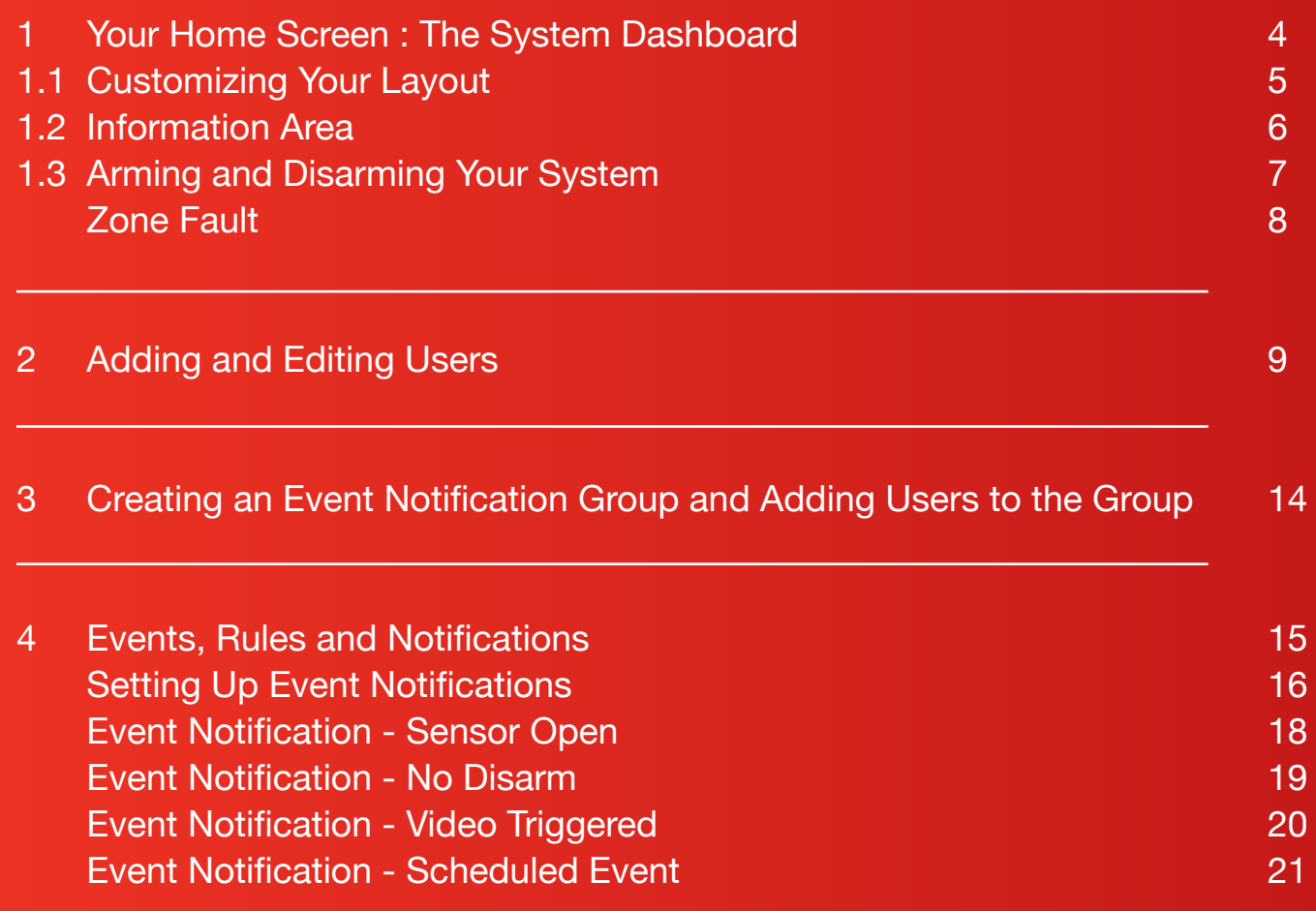

5 Locations

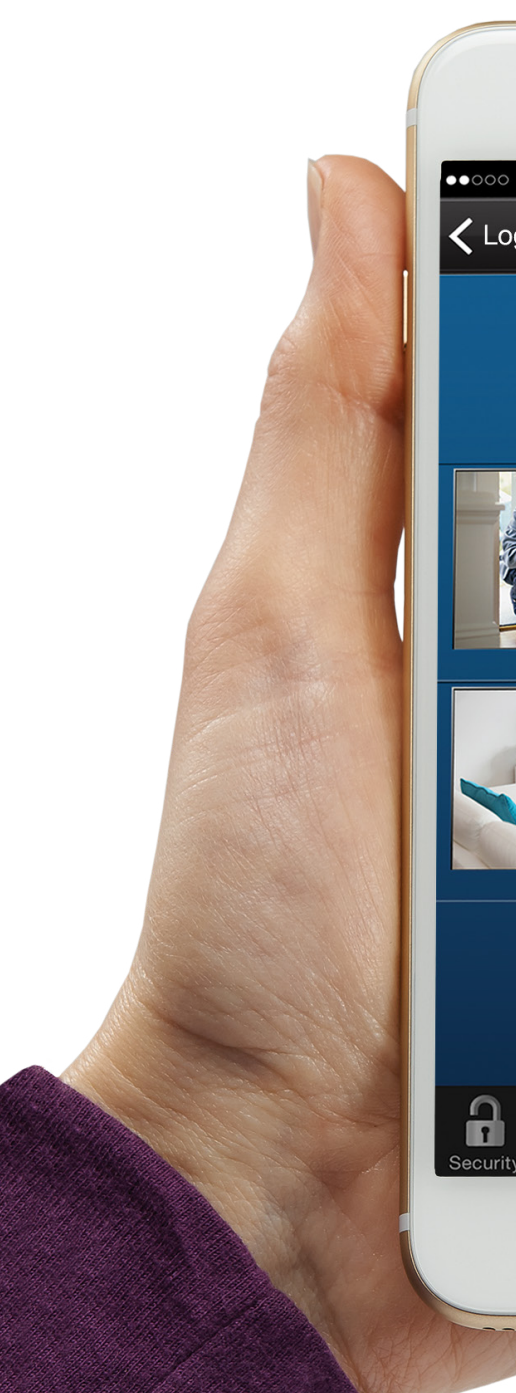

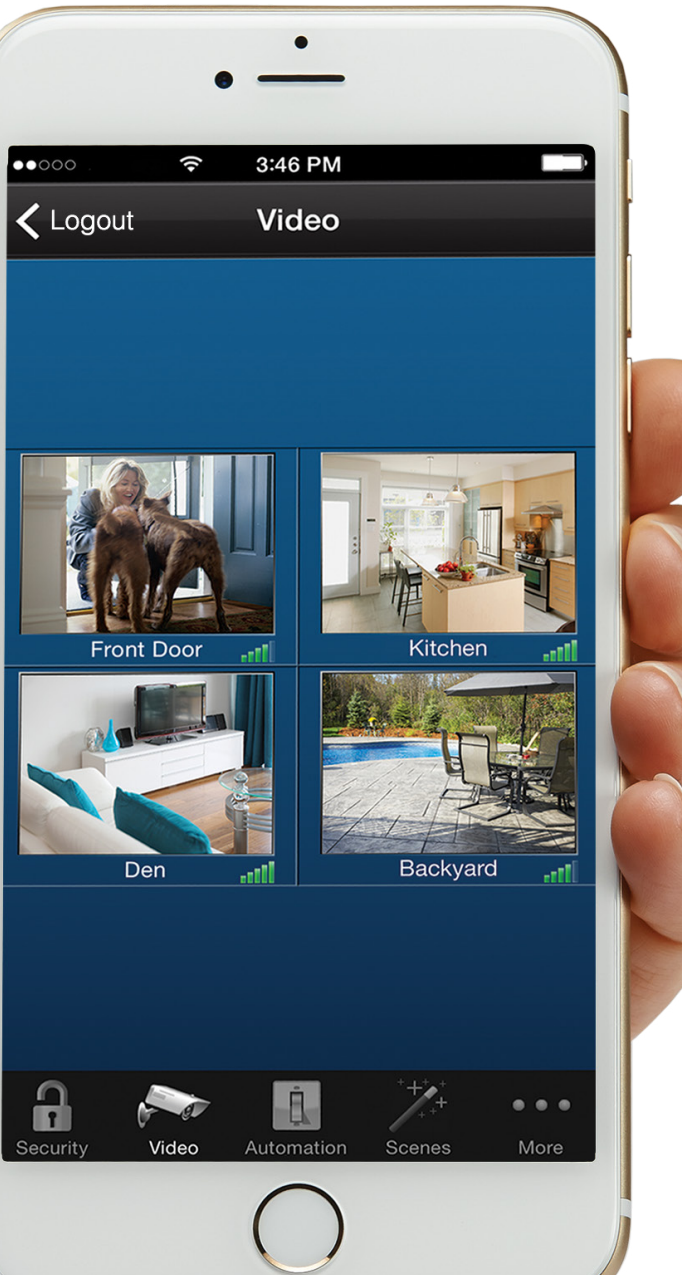

#### **With Total Connect Remote Services...**

You can stay connected and in control of your home or business whenever you want, wherever you are. Control your security system, receive important alerts and true system status in real-time. To access your account go to <https://rs.alarmnet.com/TotalConnect2> and enter the login information provided by your Bay Alarm representative.

### **Your Home Screen: The System Dashboard 1**

**NOTE:** We recommend initial setup is done through desktop or tablet device. Certain setup features are not available on mobile.

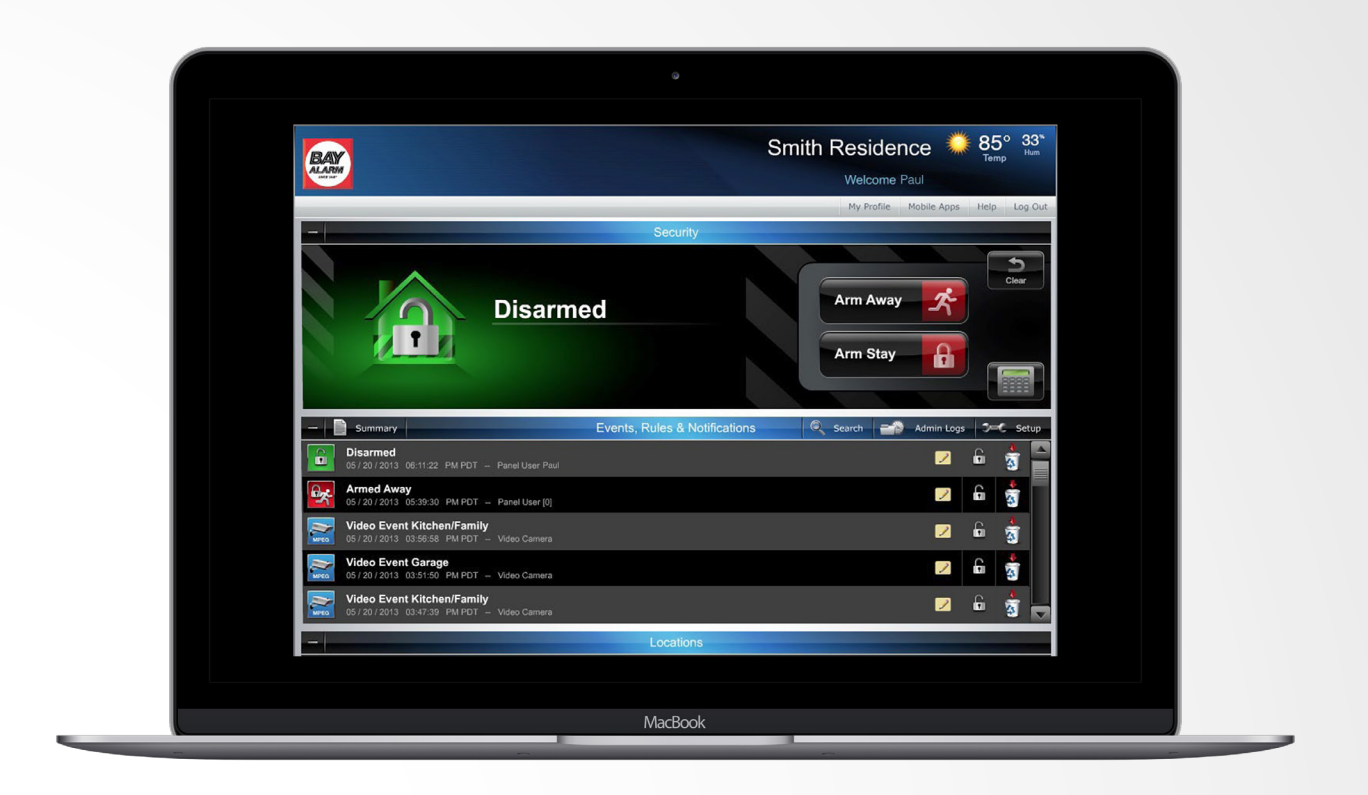

Total Connect is a real time view of your security system. Here is where you can remotely arm, disarm, or check the status of your security system. Also, here is where you view the most recent events. Navigate the dashboard easily using the intuitive prompts and graphic icons. For example, touch or click the "Arm Away" button or the "Arm Stay" button to arm or disarm your security system.

» Intuitive prompts and graphic icons » Arm or disarm by a simple click

- » Customize event notifications
- » View live video

#### *Customizing Your Layout (Desktop and Tablet Only)*

You can customize the look of Total Connect by rearranging the modules. Simply drag the module's title bar to the desired position. This can be done with the module either expanded or collapsed.

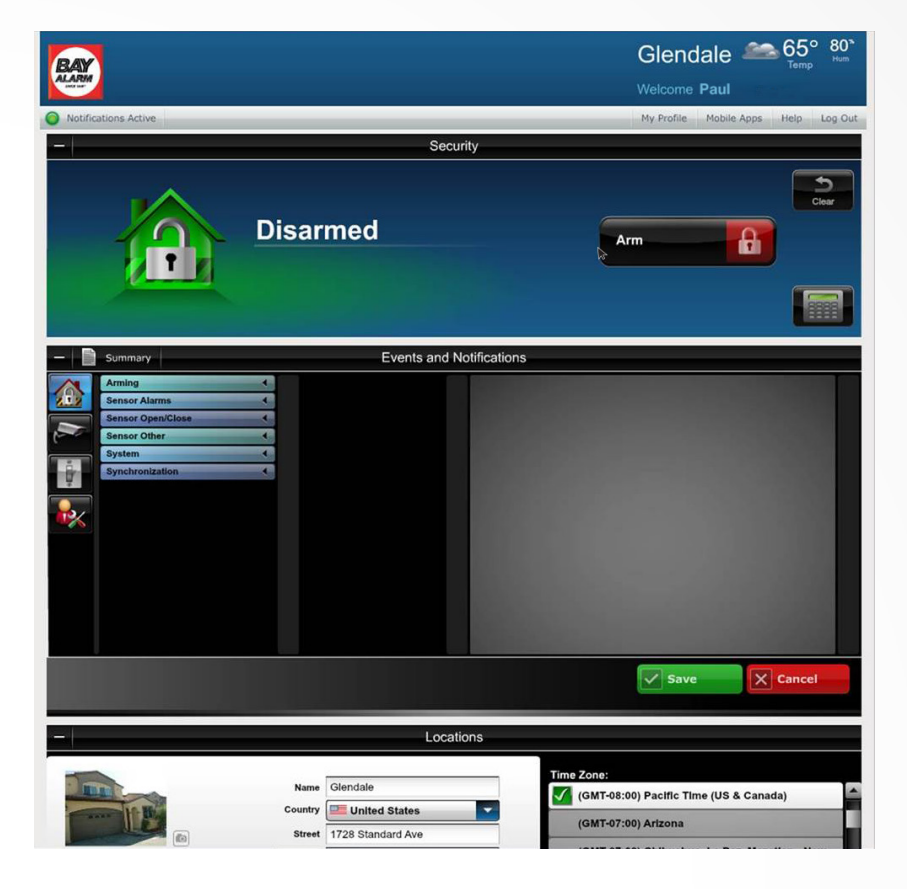

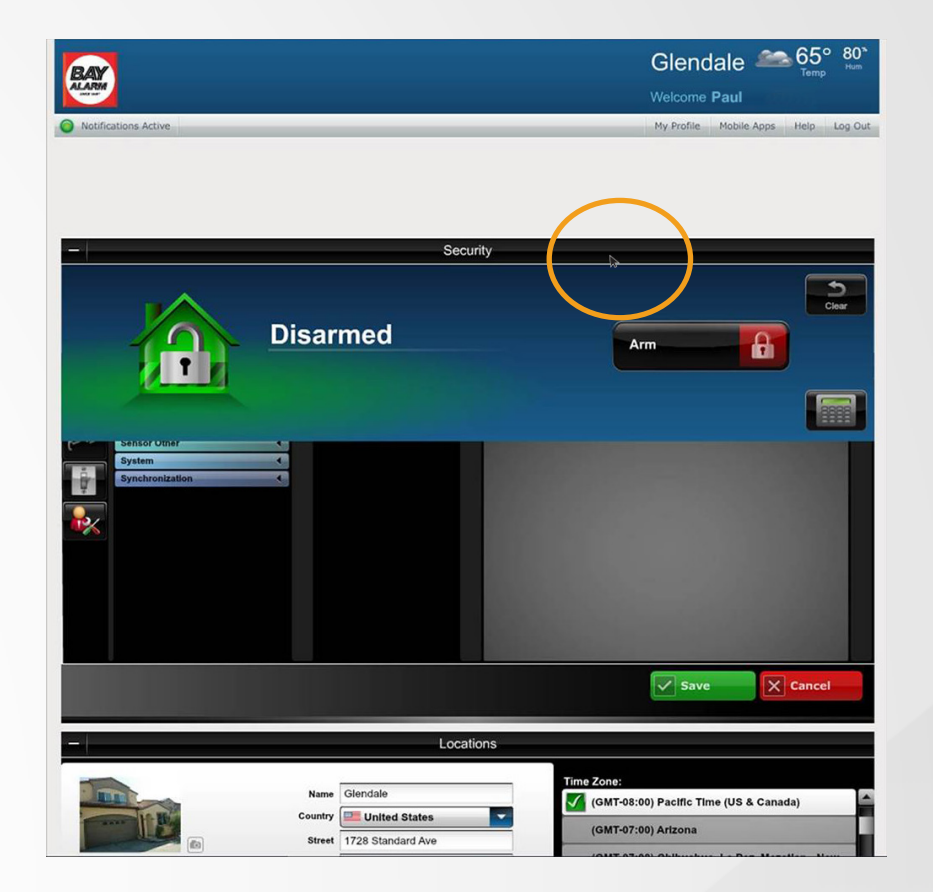

#### **19 Information Area** (Desktop and Tablet Only)

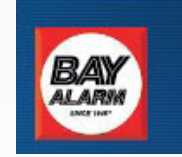

- $85^\circ$  $33<sup>*</sup>$ Smith Residence **Hum** Temp **Welcome Paul**
- » This area provides weather and messages (Note that the weather information is based on the zip code settings)
- » Click on the weather to pull up a five-day forecast

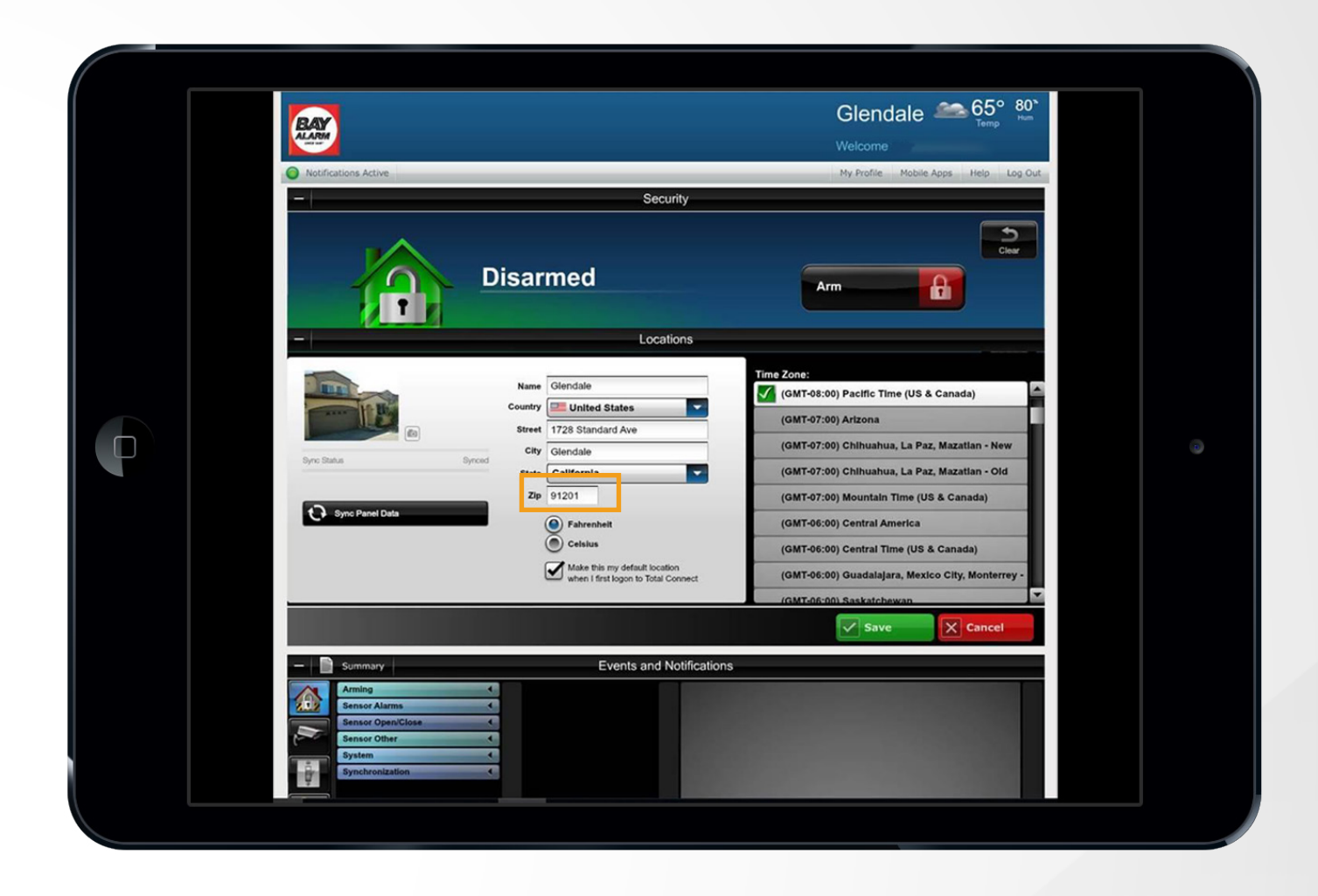

## **Arming and Disarming Your System**

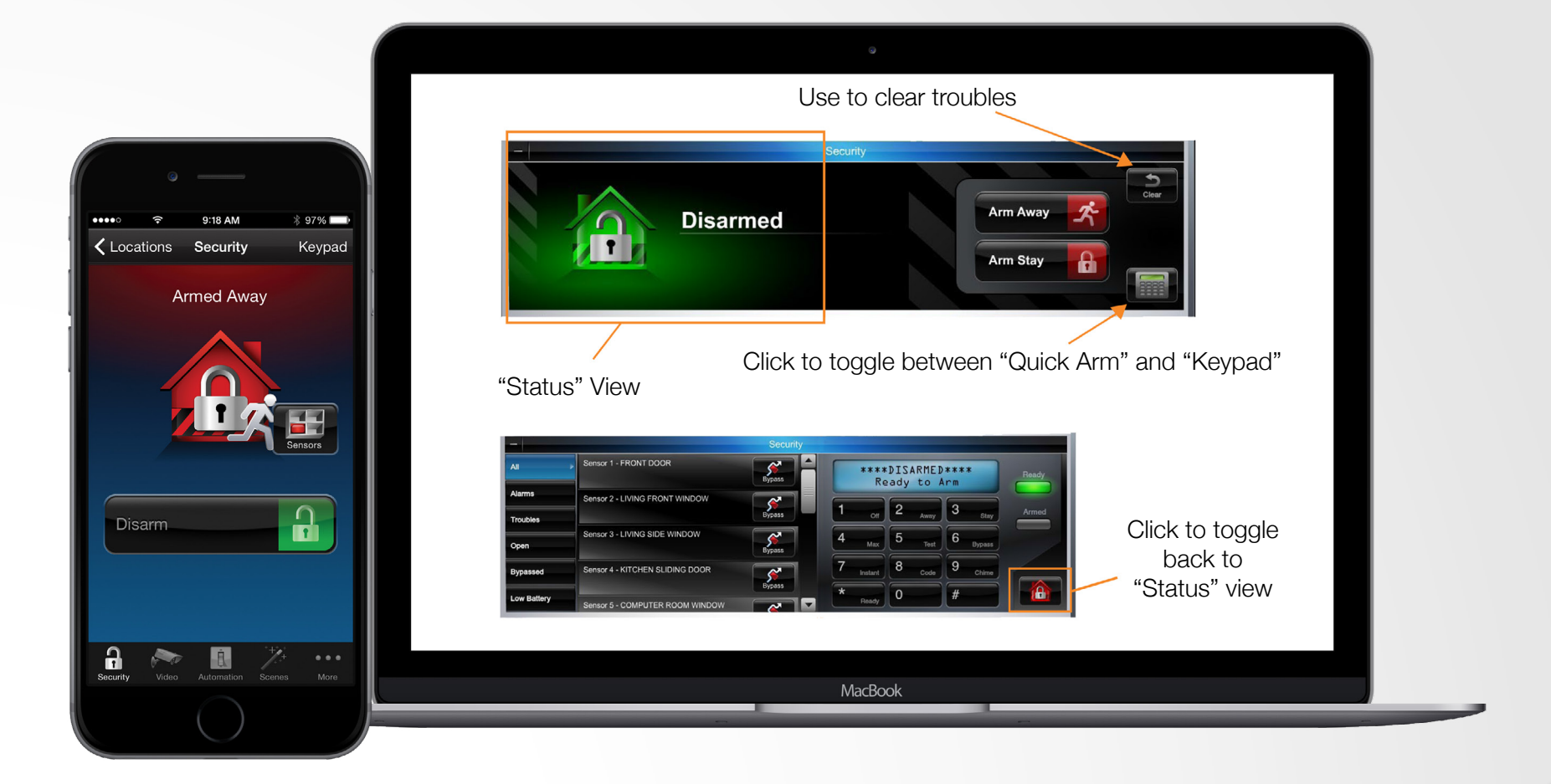

To arm using the quick arm, toggle the *Arm Away* or *Arm Stay* button. To arm using the keypad, enter your code just as you would on your home wall unit keypad. To toggle between Quick Arm view and Keypad View, toggle the button in the lower right hand corner. The virtual keypad allows you to interact with your security system exactly as you would with the wall unit keypad. You can select from filters on the left such as alarms, troubles, etc., to view specific zone conditions.

#### **Arming and Disarming Your System Continued (Zone Faults)**

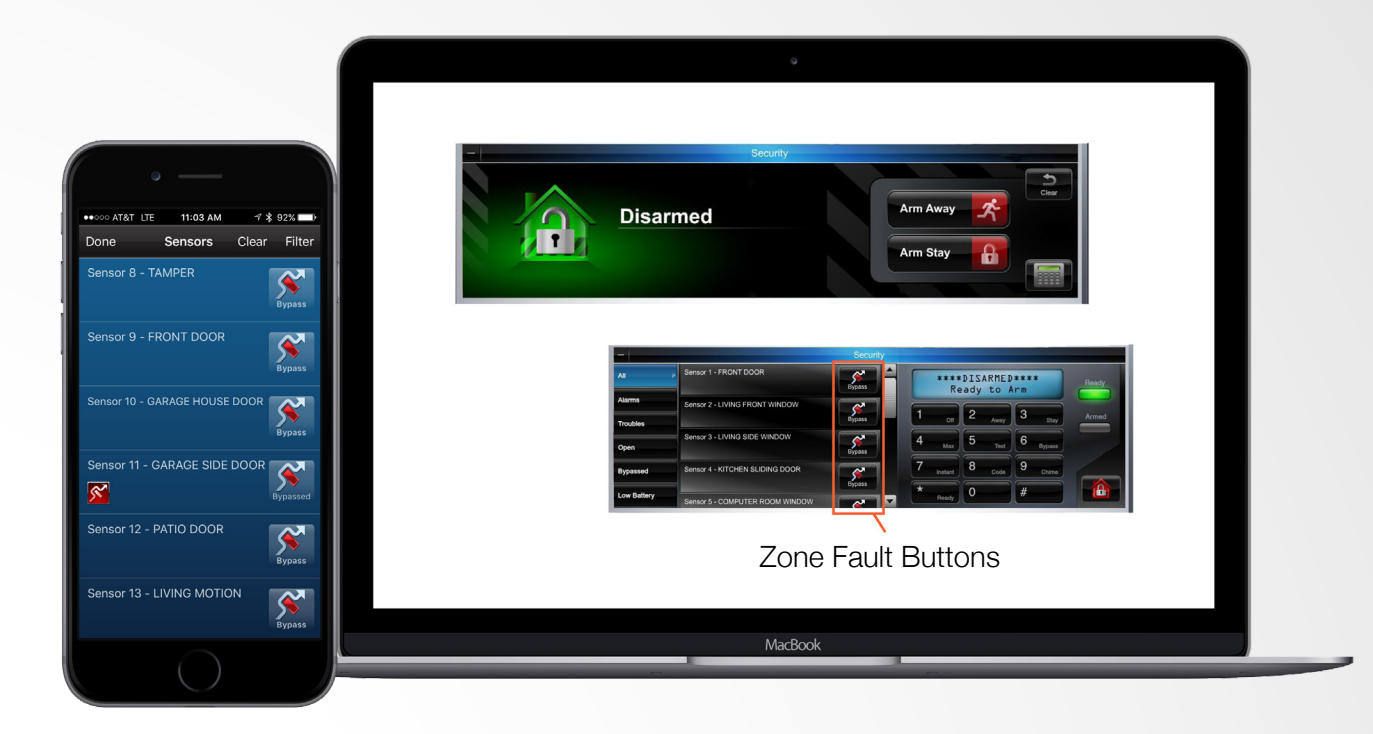

A "*Zone Fault*" is an indicator that part of your security system is not physically ready to arm. For example, a window or door is open. In order to arm the system completely, you must go to that zone and close the door, window, etc…

#### Zone Fault Bypass

If for some reason you would like to bypass the zone fault warning, tap the "*Bypass*" button next to the zone fault warning. With the zone fault bypass feature, you can control which portions of your system are armed. Note that a bypass is only good once, you have to reset it every time.

Some example scenarios of when you might use a zone fault bypass:

» You are home and going to bed on a hot summer night. You would like to leave a 2nd story window open for air flow in the house but want the rest of your system armed.

» You want to leave the garage door unarmed to let your dog out, but you want the rest of the house to be armed.

### **2** Adding and Editing Users (Desktop and iPad Only)

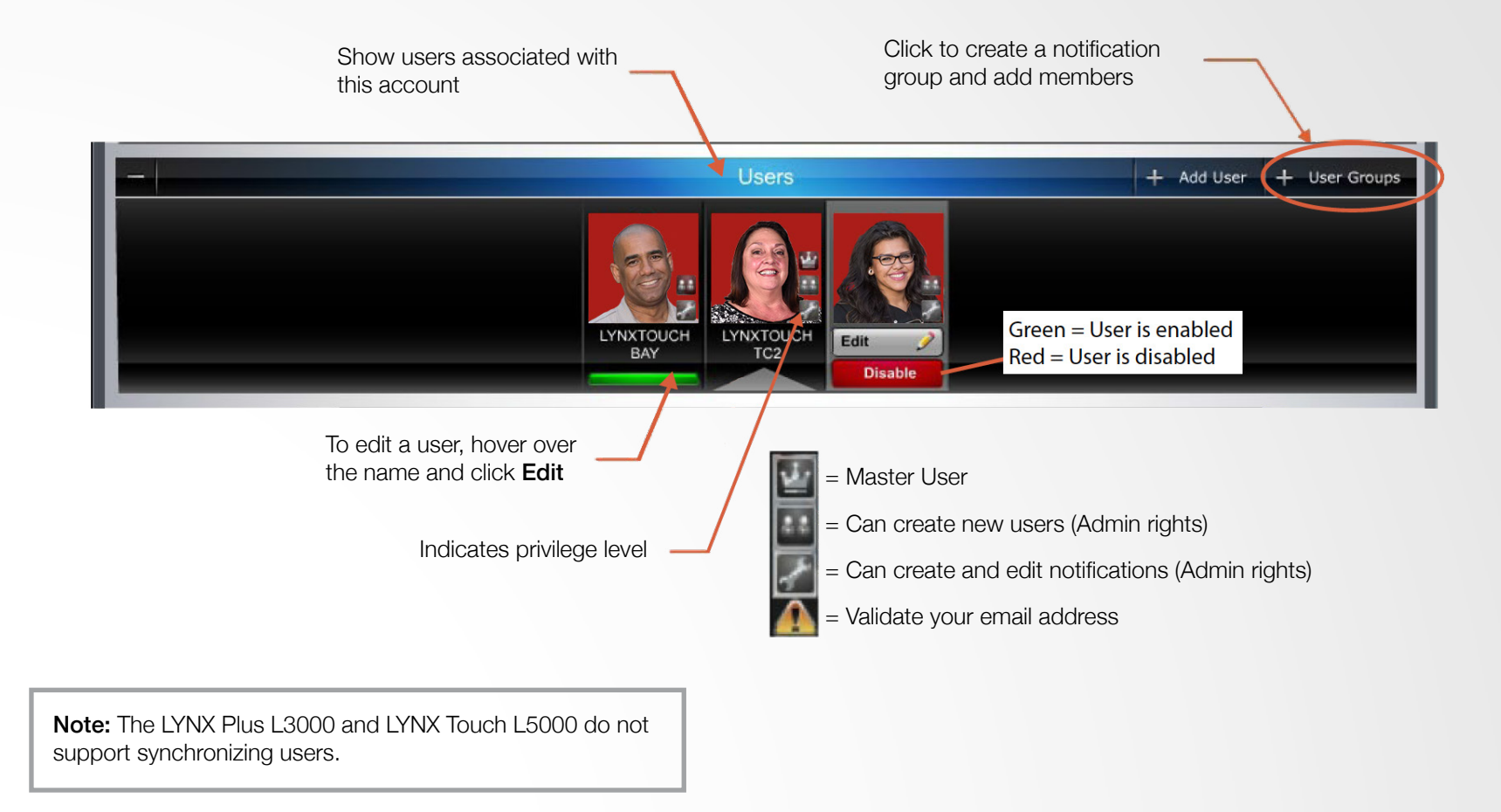

From the main users dashboard, you customize each user through a simple edit, add or delete feature. You can manage security system user codes and access to locations.

### **<sup>2</sup> Adding and Editing Users (Desktop and iPad Only)**

NOTE: For "+ Add User" option to appear, the "Administrator" box must be checked in the user profile

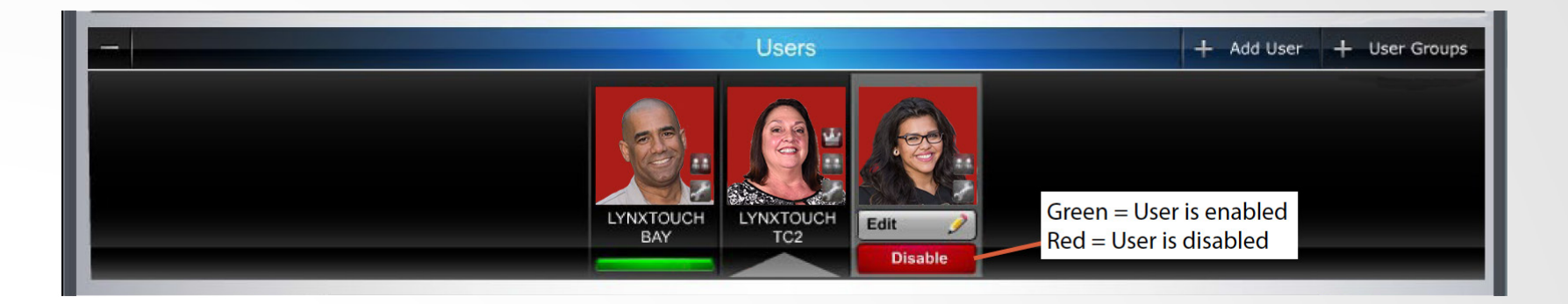

#### Checked Unchecked

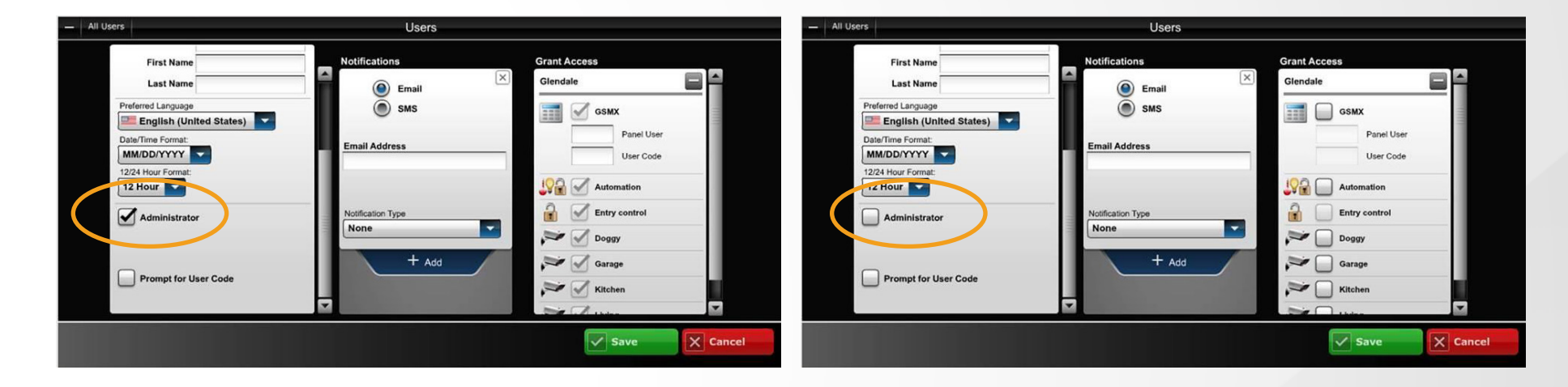

#### **Adding and Editing Users Continued (Desktop and iPad Only)**

- 1. Edit user information.
- 2. Check to give user rights. Refer to definitions on the next page.
- 3. Add email and SMS notification information (text message). Refer to definitions on the next page.
- 4. Enter the control panel user number assigned for the user. This is for email and event logs when the system is armed/disarmed and will display the user's first and last name. If the *Enable User Code Sync* is checked, the *Panel User* field will be grayed out and the "Panel User" number can not be changed. If you would like to edit the Panel user number, the *Enable User Code Sync* button must be unchecked.
- 5. Enter the four-digit user code, so this user will not be prompted for it when arming/disarming the security system. Check the desired boxes to grant access to devices.

4. Enter the control Panel User 5. Enter the 4-digit User Code

- **Users All Users** 1. Edit user **Notifications** First Name Paul **Grant A** cess information Glenda Last Name Smith  $\odot$  Email Preferred Language  $\odot$  sms 軍 GSMX **English (United States)** Panel User Date/Time Format **Email Address** MM/DD/YYYY 1024 User Code PSmith@bayalarm.com 2. Check to give 12/24 Hour Format:  $\sim$  Doggy 12 Hour user rights Garage Notification Type Administrator **Text w/ Attachment**  $^\copyright$ **Security Professional Access** Kitchen  $\circledR$ Enable User Code Sync  $+$  Add  $\sqrt{\phantom{a}}$  Living **Prompt for User Code** Automation Display User Codes 4 3. Add email and SMS  $\checkmark$  Save  $\times$  Cancel notification information 6. Click *Save*
- 6. Click *Save*. Add a new user**.**

#### **Adding and Editing Users Continued (Desktop and iPad Only)**

For Total Connect 2 Burg, Bay Alarm wants the user to choose the 'Text Email' Option. For Total Connect 2 Burglar and video, Bay Alarm wants the user to choose the 'Text w/ attachment' Option.

When choosing SMS, enter your ten digit cell number and choose the correct carrier.

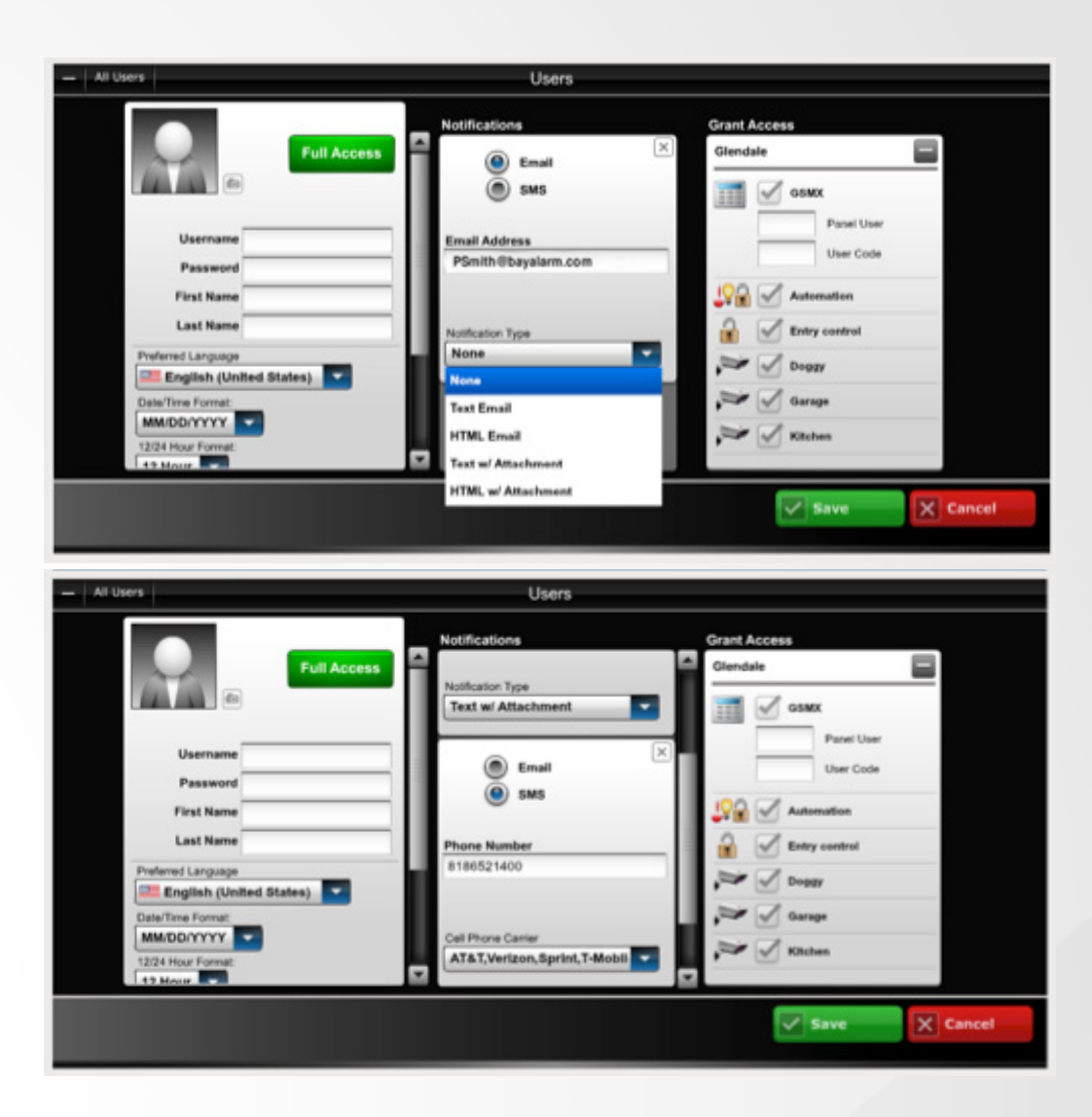

#### Adding and Editing Users Continued (Desktop and Tablet Only)

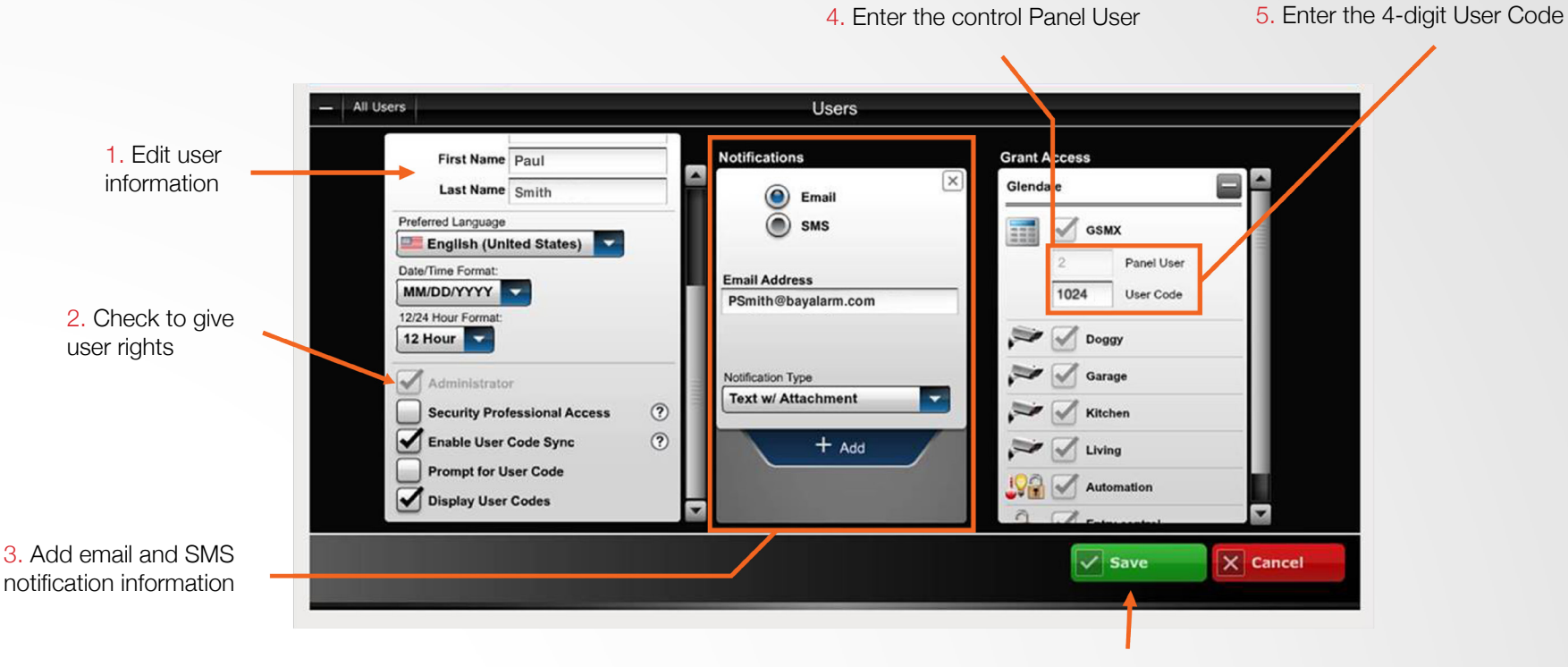

6. Click *Save*

#### User Code

Each user creates their own unique password.

*Example User Codes - Smith Family* Paul Smith - 1024 Wendy Smith - 9695 Zoey Smith - 1005 Rebecca Smith - 5612

#### Control Panel User Number

The Control Panel User Number is also made up by the user. There can be no duplicates. Typically this is a one or two-digit number.

*Example Control Panel User Numbers - Smith Family* Paul Smith - 2 Wendy Smith - 3 Zoey Smith - 4 Rebecca Smith - 5

\* Control Panel User Number 1 is reserved for the installer.

#### **Creating an Event Notification Group and Adding Users to the Group 3**

To create an event notification group, you must be logged in as an adminstrator. From the user panel, select the button "User Groups" in the upper right of the panel.

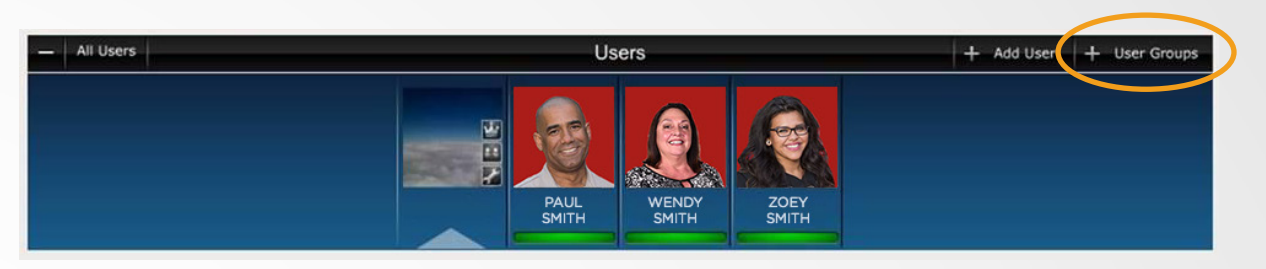

» Each member must be assigned to a group (a group can contain one or more members). Also, the master user is a predefined group (default group)

- » Within a particular group you can choose ALL members, NO members, or only certain members
- » The notification list can be enabled or disabled as needed

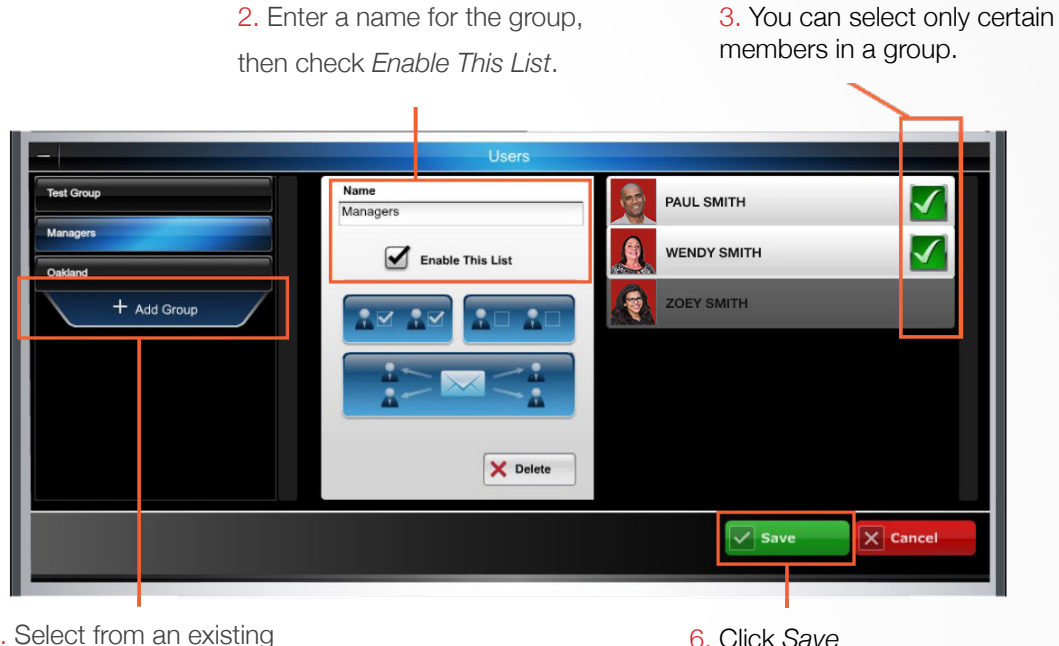

1. Select from an existing group or click *Add Group*.

- Select from an existing group or click *Add Group*. 1.
- Enter a name for the group, then check *Enable This List*. 2.
- If desired, select only certain members within the group. 3.
- Click *Save*. 4.

#### **Events, Rules and Notifications 4**

This enables you to view events that result from your security system, rules and notifications, and IP video cameras. Security events are stored for 90 days, and video events are stored for 90 days or a maximum of approximately 100 MB. In either case, older events are deleted to make room for new events.

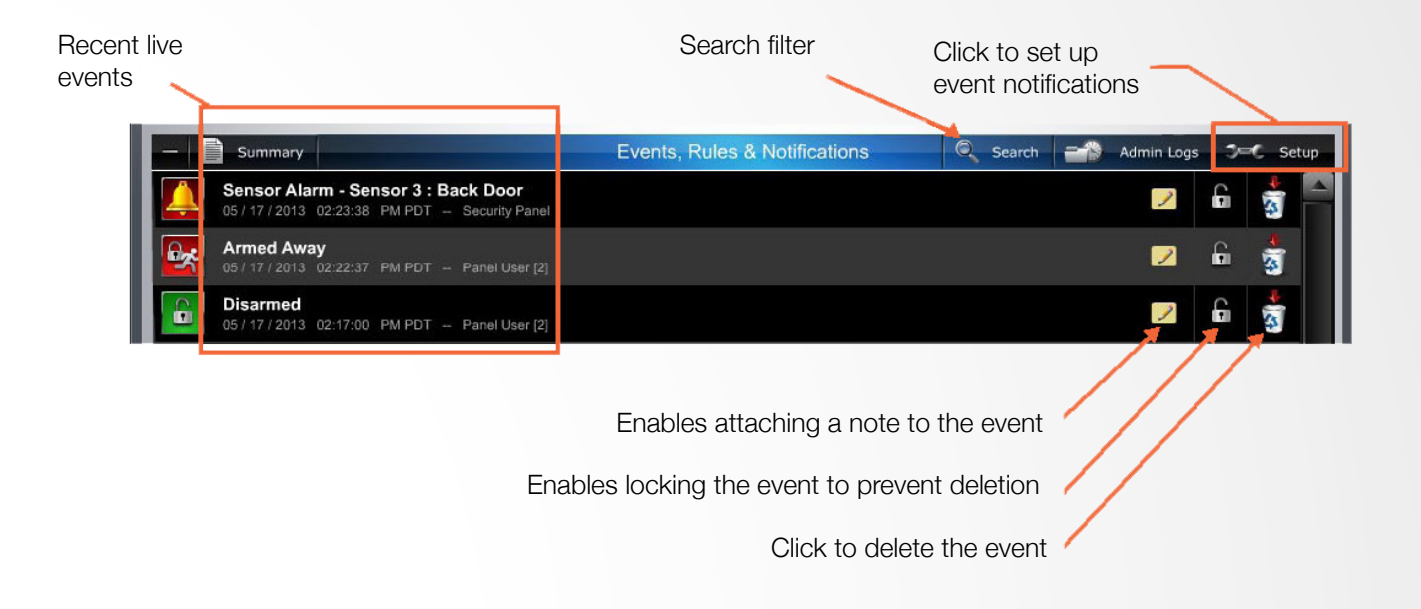

#### **Setting Up Event Notifications**

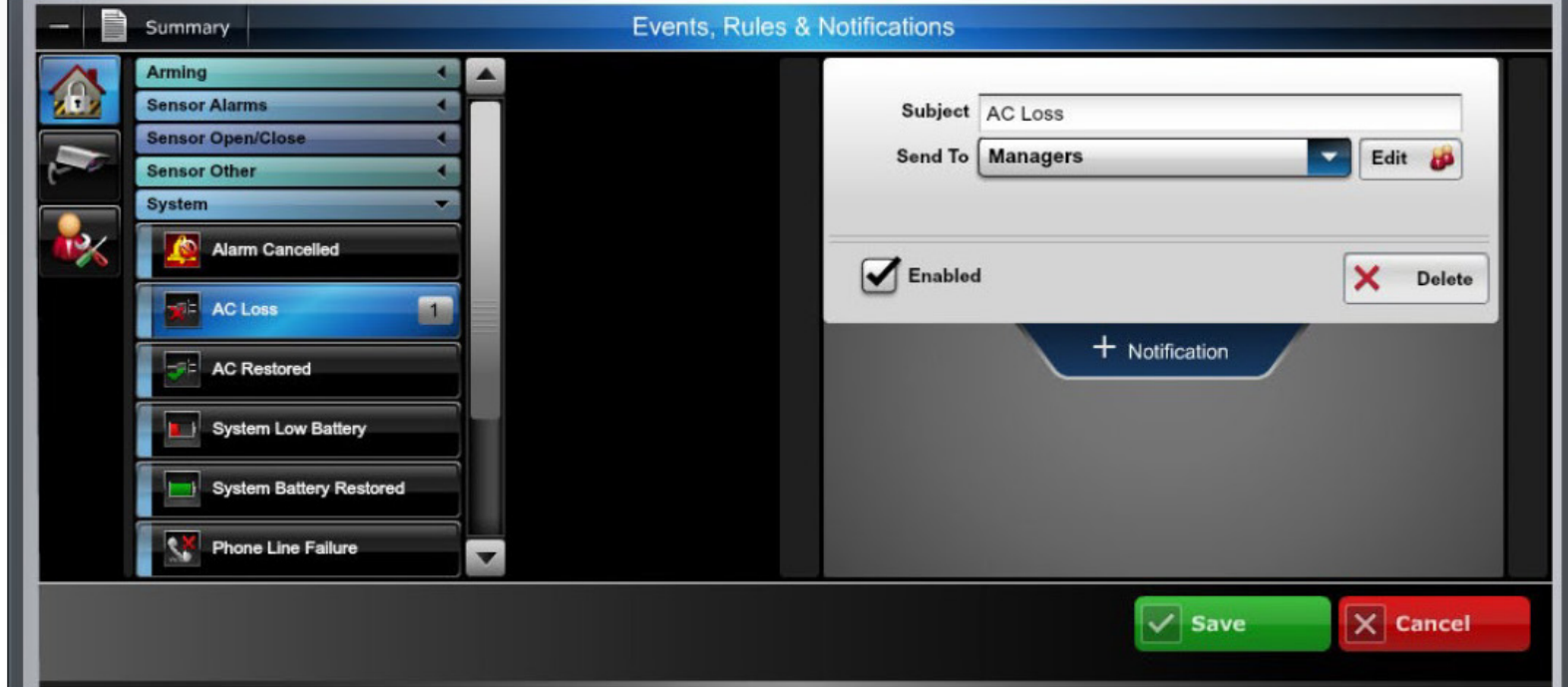

You choose which events will be reported to a particular user or group of users.

Before setting up event notifications for *AC Loss* condition, ensure a session with the security system's control panel is not active. The best way to ensure this is to log-off of Bay Alarm Total Connect, then log in again to setup the event notifications.

Event categories may have expandable sub-categories. Categories that are not supported by your security system will not appear. Further, the admin category will not appear if the user does not have admin rights.

### **Setting Up Event Notifications Continued**

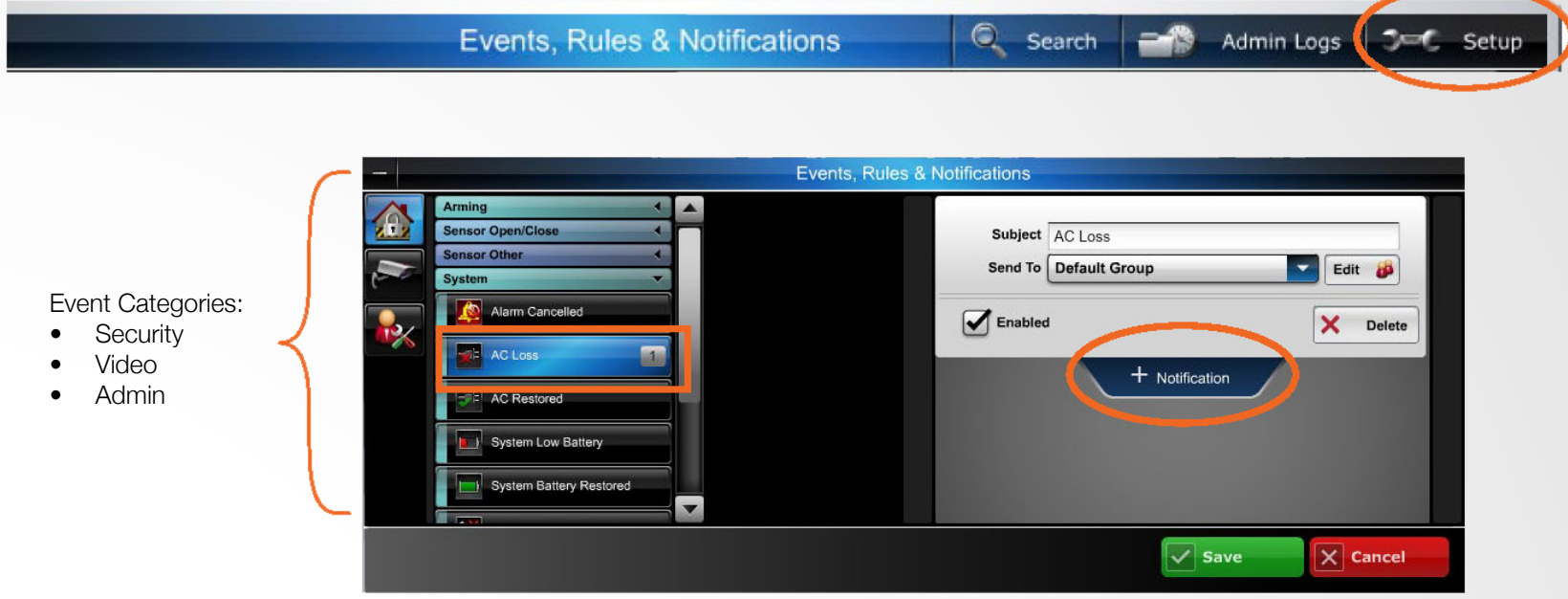

- On the Events, Rules & Notifications bar, click the Setup icon. 1.
- <sup>2.</sup> Pick the event category: Security, Video, Admin, or Timed.
- 3. From the Security > System event category, choose the event (AC loss) to be notified of.
- 4. At the right, click *Notification*. The notification info window appears.
- Enter a subject name for the notification. Then from the *Send To* drop-down menu, select the user group to notify 5. (ensure the "Enabled" box is checked). To add another user group to be notified, click *Notification* again and repeat. The Subject name will be used for emails or texts. This is important to do if you have multiple locations, so be specific. ie: Summer House AC loss or Main House AC loss
- 6. Repeat for all events that require notifications.
- Click *Save*. The *Default Group* will be notified whenever an AC loss condition occurs. 7.
- \* In this example, a security system event (AC loss) was chosen to notify the *Default Group* of users. When an AC loss occurs, each member of the *Default Group* will be notified.

### **Event Notification -** *Sensor Open*

*Sensor Open* condition (front door open) was chosen to notify the *Default Group* of users. This type of notification might be used when you want to be notified when a door or window is opened or if someone tripped a motion detection. When the *Sensor Open* condition occurs, each member of the *Default Group* will be notified.

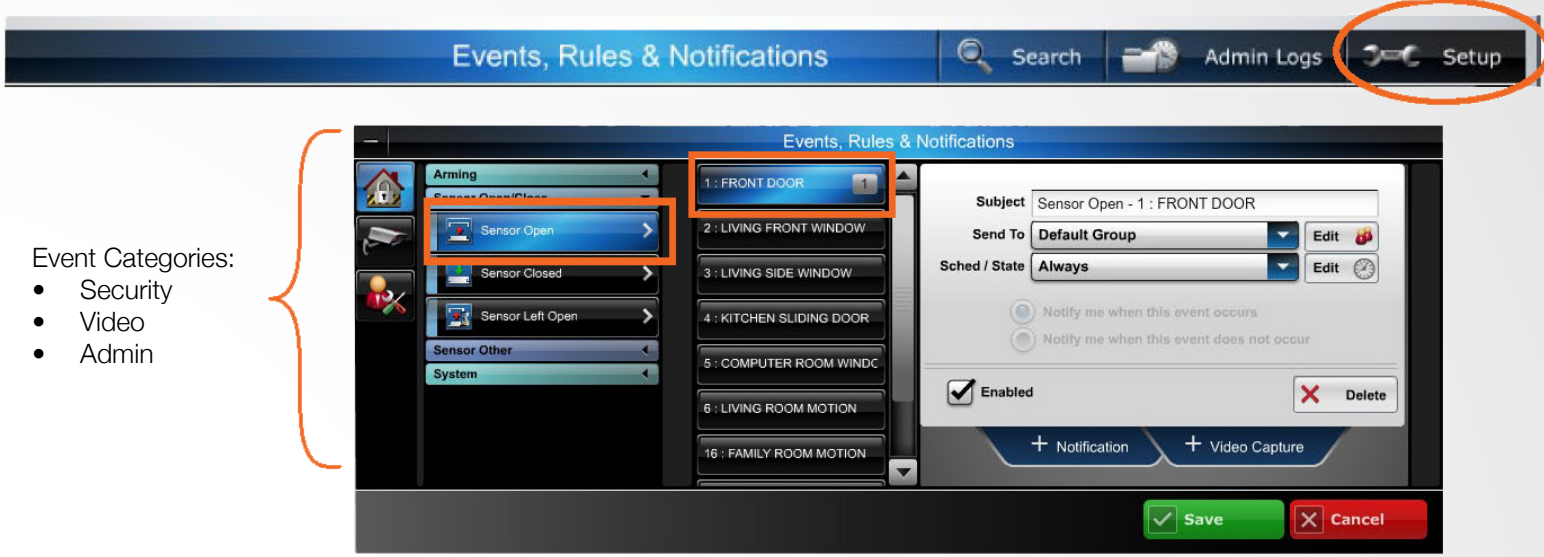

- On the Events, Rules & Notifications bar, click the Setup icon. 1.
- Pick the event category: Security, Video, Admin, or Timed. 2.
- From the Security > Sensor Open/Close event category, choose the event (front door open) to be notified of. 3.
- 4. At the right, click *Notification*. The notification info window appears.
- Enter a subject name for the notification. Then from the *Send To* drop-down menu, select the user group to notify (ensure the 5. *Enabled* box is checked). Since the door is open, you would always want to be notified. Therefore, at the *Sched/State* dropdown field select *Always*. To add another user group to be notified, click *Notification* again and repeat.
- 6. Repeat for all events that require notifications.
- Click *Save*. The *Default Group* will be notified whenever the door is open. 7.

#### **Event Notification -** *No Disarm*

In the example below, a *No Disarm* event was chosen to notify the *Default Group* of users. This type of notification might be used when you want to be notified when a child is due home from school by a certain time and did not arrive at the home. When the *No Disarm* condition occurs (by the specified time), each member of the *Default Group* will be notified.

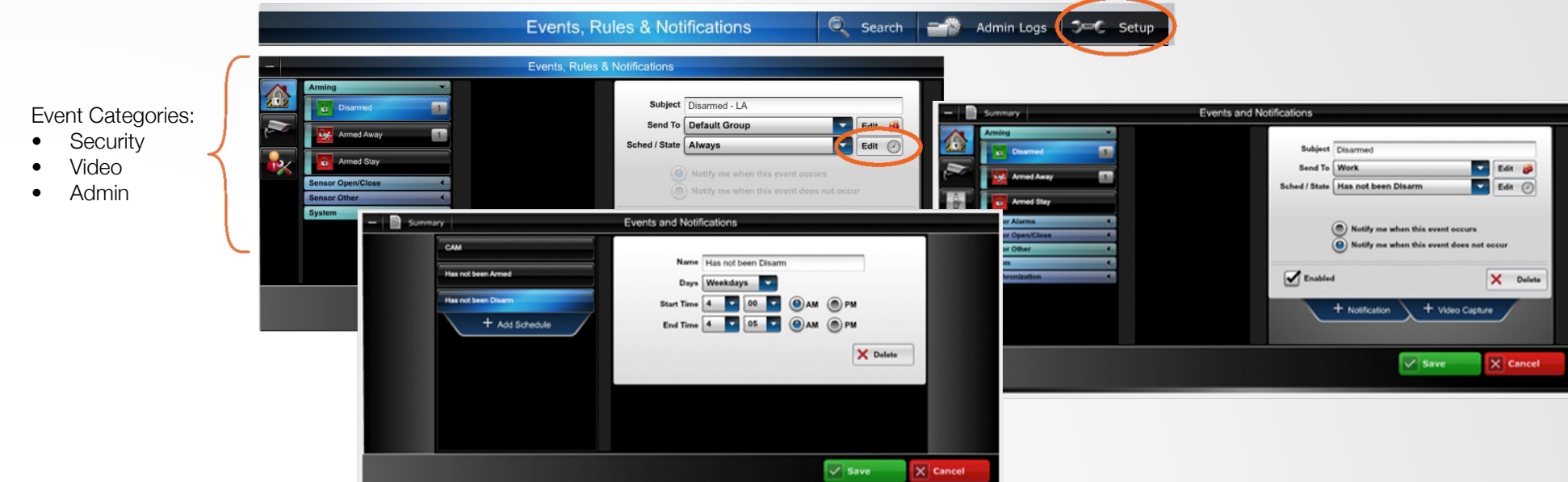

- On the Events, Rules & Notifications bar, click the Setup icon. 1.
- 2. Pick the event category: Security, Video, Admin, or Timed.
- From the Security > Arming event category, choose the event (disarmed) to be notified of. 3.
- 4. At the right, click *Notification*. The notification info window appears.
- Enter a subject name for the notification. Then from the *Send To* drop-down menu, select the user group to notify (ensure the 5. *Enabled* box is checked). Since you want to be notified if this event DOES NOT occur, ensure the *"Notify Me When This Event Does Not Occur* is selected.
- Since this is a time-dependent event, click the *Sched/State Edit* button to setup the schedule. 6.
- 7. Set the schedule parameters, then click Save.
- The *Default Group* will be notified whenever a disarmed condition DOES NOT occur by a specified time. 8.

### **Event Notification -** *Video Triggered*

In the example below, a video camera will detect motion when the security system is armed away. Any detected motion will be used to trigger a notification to the *Default Group* of users. This type of notification might be used when you want to be notified if there is motion in a store after hours. When video motion occurs, each member of the *Default Group* will be notified.

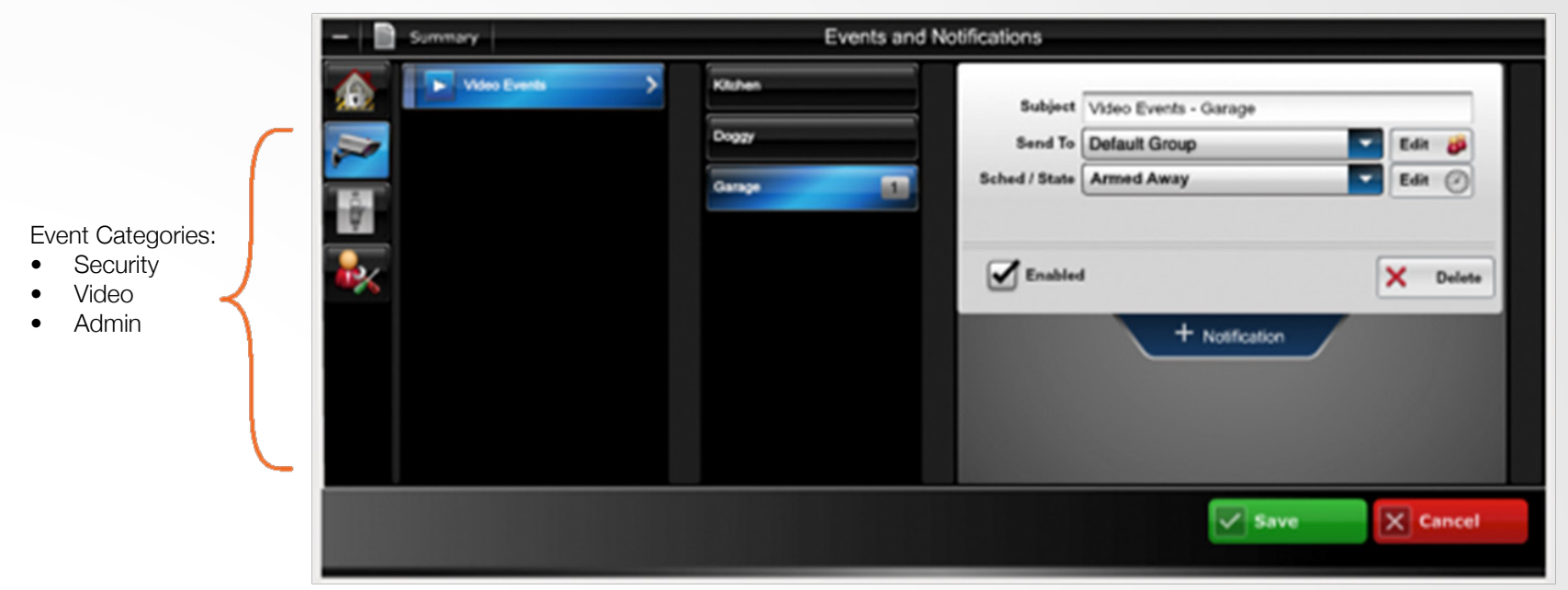

- On the Events, Rules & Notifications bar, click the Setup icon. 1.
- Pick the event category: Security, Video, Admin, or Timed. 2.
- From the video > video event category, choose the camera, choose (armed/away) in *Sched/State*. 3.
- At the right, click *Video Capture*. From the *Sched/State* drop-down field, choose *Armed Away*. 4.
- Click Save. The Default Group will be notified whenever the garage camera detects motion 5.

#### **Event Notification -** *Scheduled Event*

In this example; when the *Computer Room* is opened during the night shift, a notification will be sent to the *Default Group* of users. This type of notification might be used when you want to be notified of an event that might occur during a certain time schedule when the security system is disarmed. When this event occurs (during the scheduled time), each member of the *Default Group* will be notified.

- On the Events, Rules & Notifications bar, 1. click the Setup icon.
- 2. Pick the event category: Security, Video or Admin.
- 3. From the Security > Sensor Open/Close event category, choose the event *Sensor Open*, then *Computer Room*.
- At the right, click *Notification*. The 4. notification info window appears.
- Enter a subject name for the notification. 5. Then from the *Send To* drop-down menu, select the user group to notify (ensure the *Enabled* box is checked). From the *Sched/State* drop-down field, choose *Always* to cover every day.
- 6. Since this is a time dependent event, click the *Sched/State Edit* button to set up the schedule.
- 7. The schedule window appears.

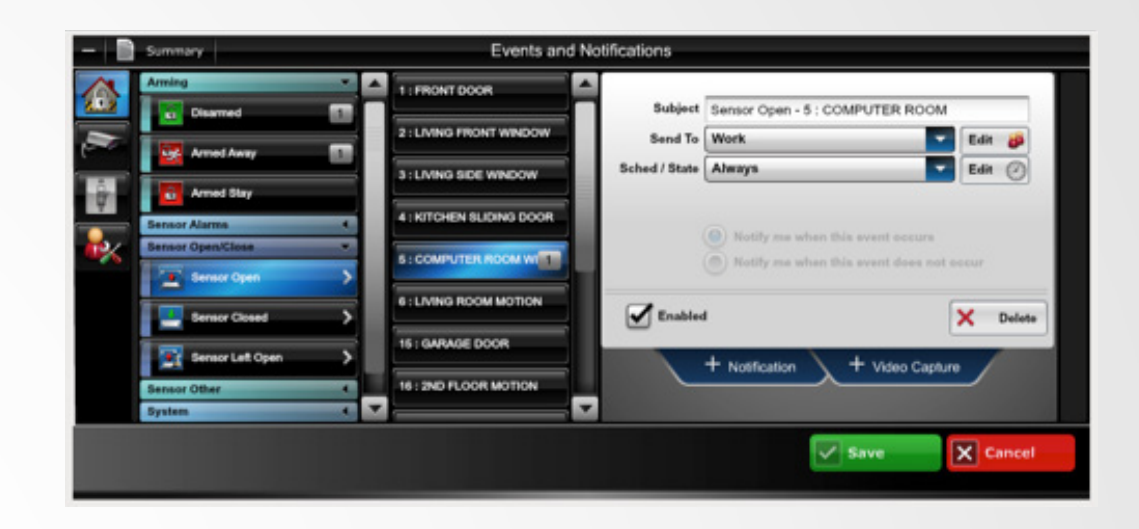

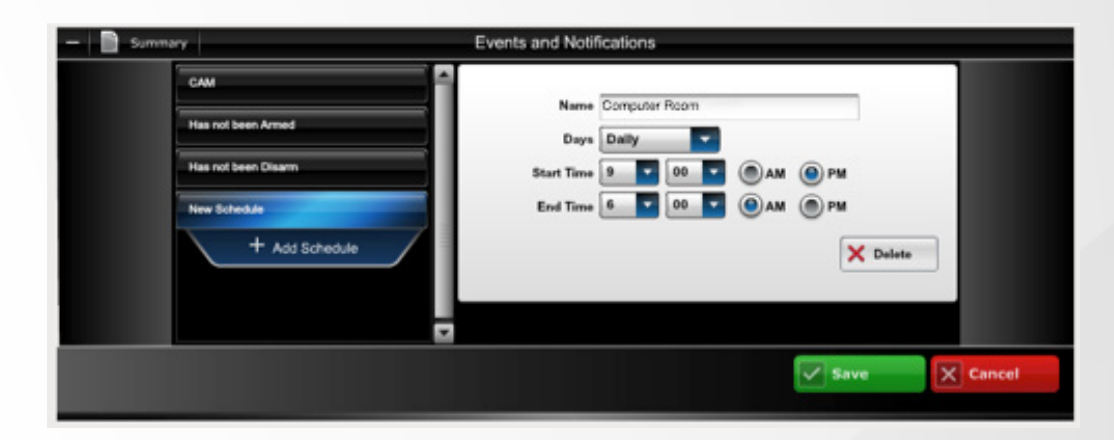

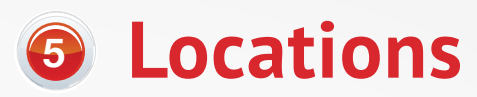

This is where you can edit information on a particular location.

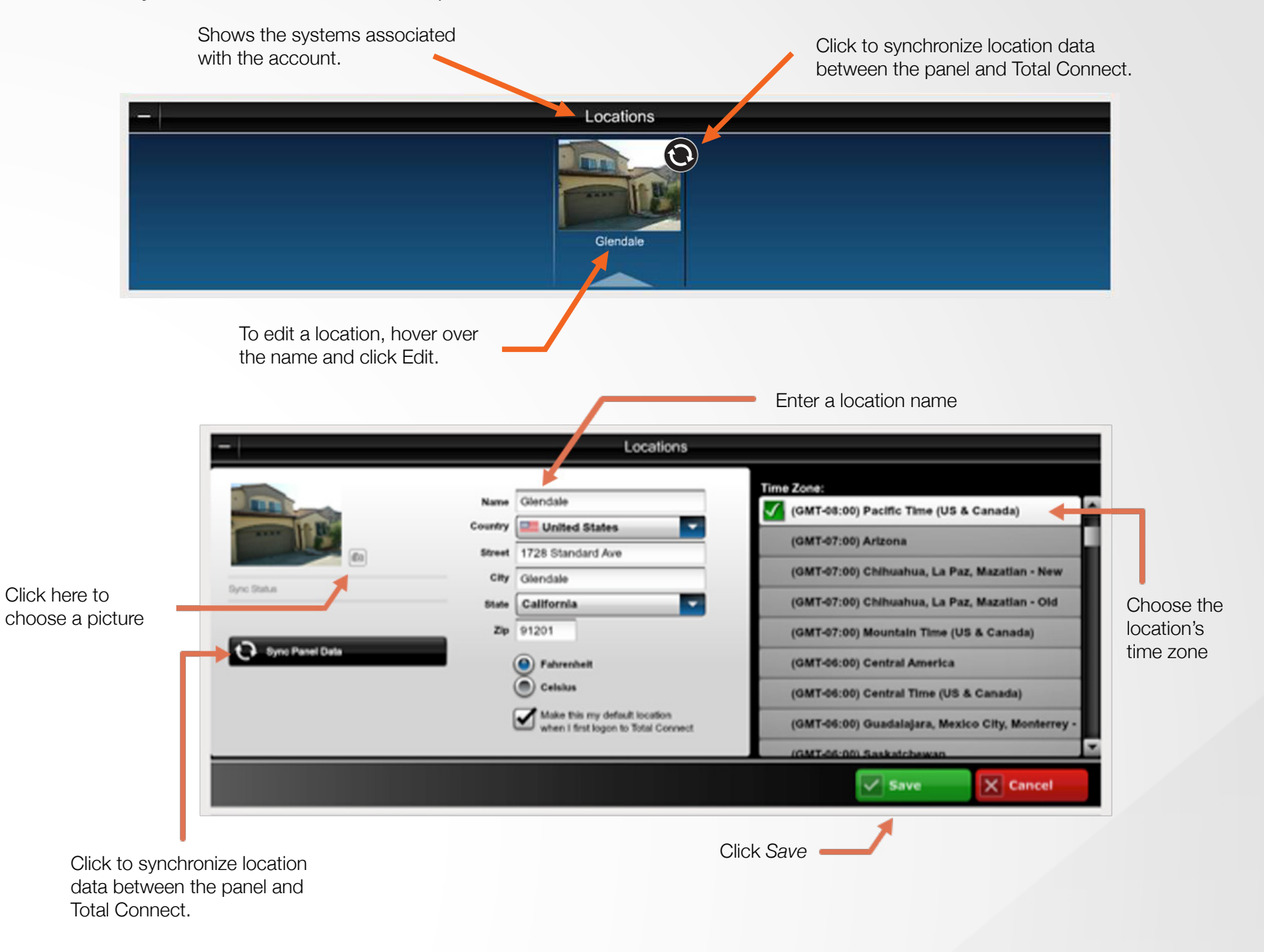

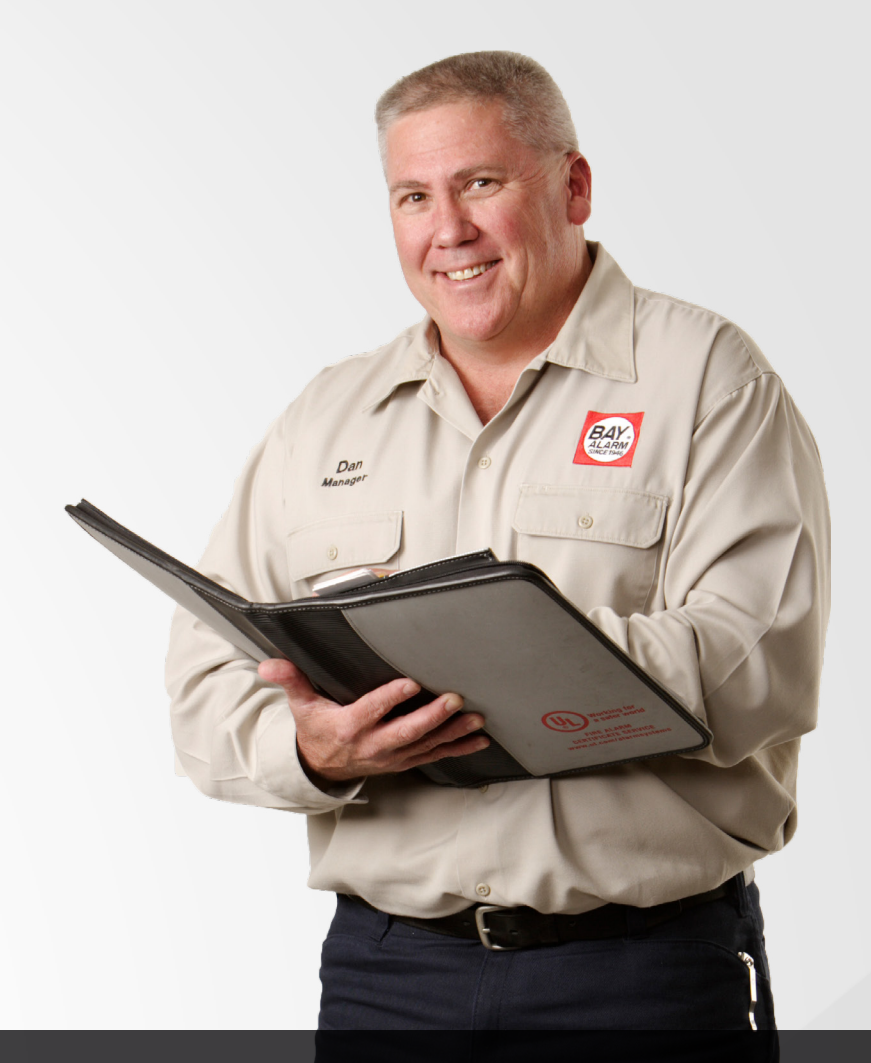

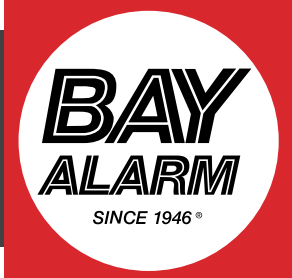

If you'd like to learn more, or to schedule a free security review at your property, call 1-800-610-1000 or go to [www.bayalarm.com](http://www.bayalarm.com)